# **デジタル商品券 利用者向けマニュアル**

**「利用者サイト」画面・機能**

**I推奨ブラウザ Android端末: Chrome O 、Firefox 3 iOS端末 (iPhone、ipad等): Safari <mark>/</mark>** 

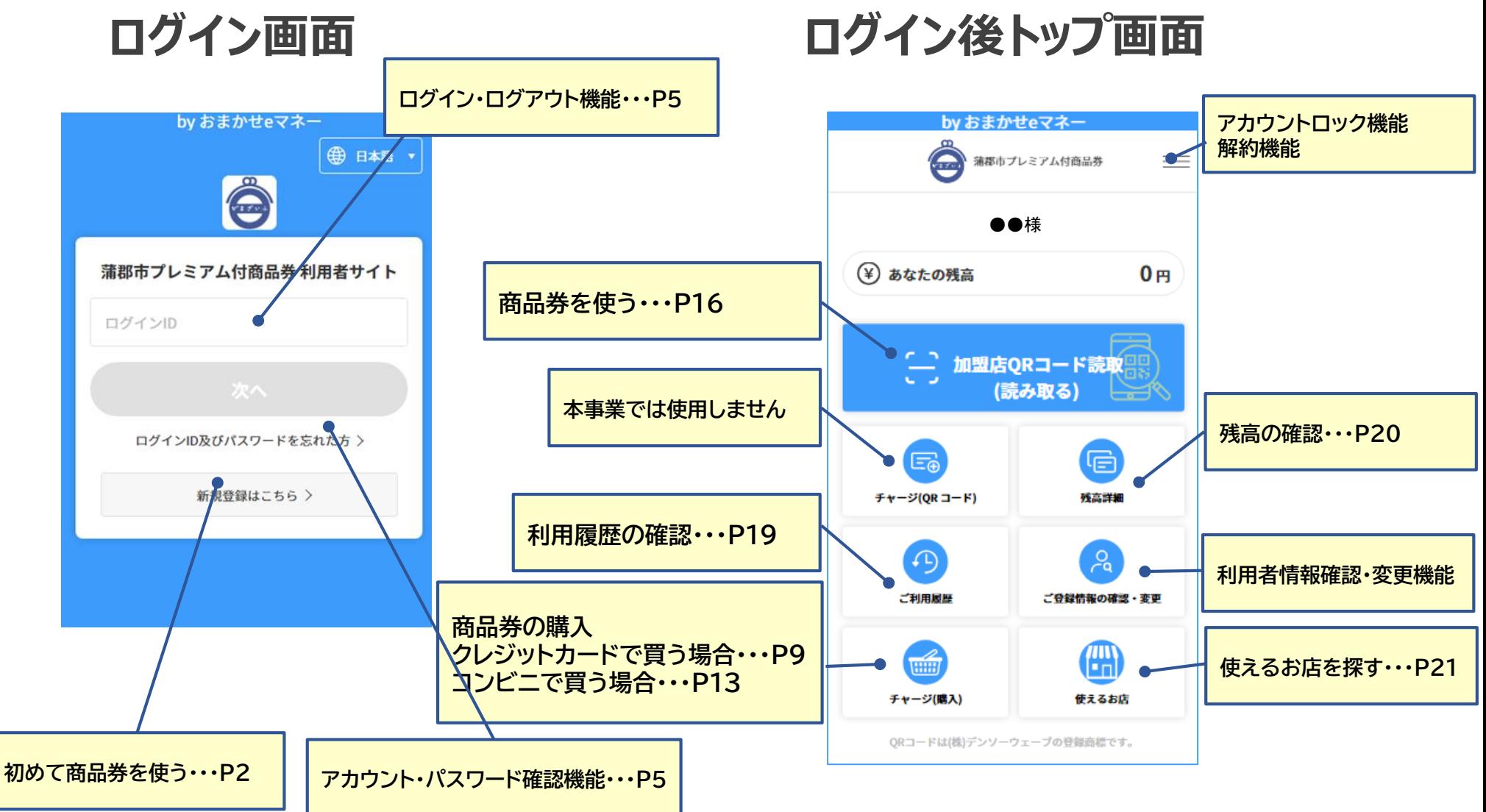

1

**①初めて商品券を使う(1/5)**

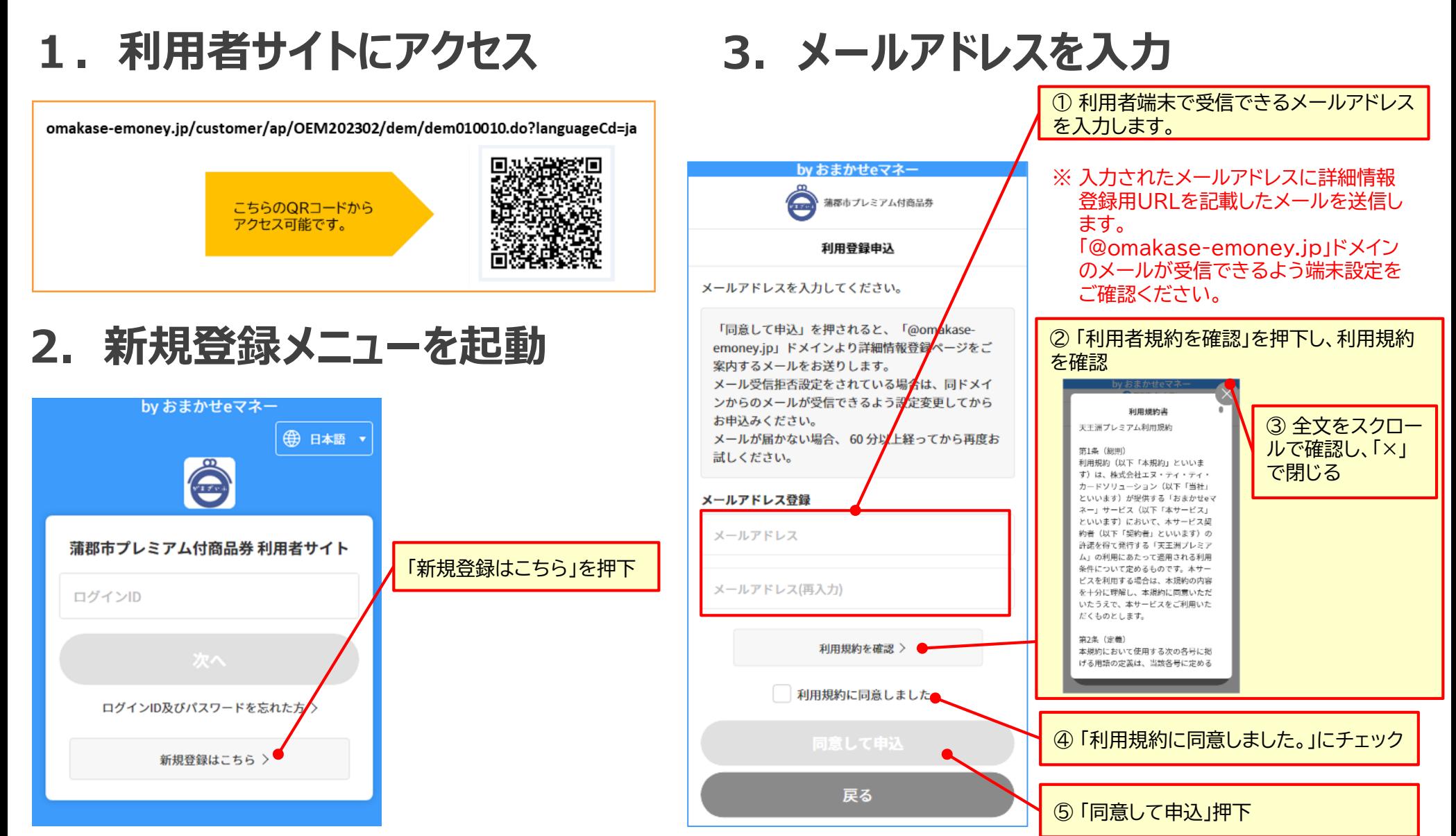

# **①初めて商品券を使う(2/5)**

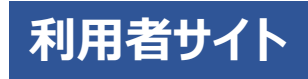

### **4.詳細情報登録ページ案内メールの確認、 登録用URLへアクセス**

#### <利用登録URLお知らせメール>

件名:蒲郡市プレミアム付商品券利用登録URLのお知らせ

蒲郡市プレミアム付商品券ご利用者様

蒲郡市プレミアム付商品券利用登録お申込みありがとうございます。

登録を完了させるには、次の利用登録URLへアクセスしてご利用者様情報の登 録を行ってください。

#### ●利用登録URL

https://omakaseemoney.jp/customer/ap/OEM202000/dem/dem050000.do?sessionId=44a17 139bc8642318ca1dd4eb29d9310&languageCd=ja

※2023/07/31 18:29までに利用登録が完了されないとURLが無効になります。 本メールを破棄していただければ仮登録のままとなり、2023/07/31 18:29を過ぎま すと、お客様のメールアドレス情報は削除されます。

━━━━━━━━━━━━━━━━━━━━━━━━━━━━━━━

【操作方法、サービス内容等に関する問合せ先】 蒲郡市プレミアム付商品券コールセンター お問合せ電話番号:0120-573-366(平日 9:00-17:15)

【システム不具合等に関するお問合せ先】 おまかせeマネー事務局(株式会社NTTカードソリューション) https://atgift.jp/omakase-emoney/form/ ※いただいたお問合せには営業時間(平日10:00~17:00)内に順次 ご回答いたします。

━━━━━━━━━━━━━━━━━━━━━━━━━━━━━━━

「利用登録URL」からサイトにア クセスすると詳細情報登録 ページにアクセスできます。

「利用登録URL」の有効期限を 確認

#### **One Point !**

い。

利用登録URLの利用期限は60 分です。利用期限内に再度メール アドレス入力を行うと「既に使用 されているアドレス」と表示され ます。 再度最初から利用者登録を行う 場合は、利用登録URLの利用期 限が経過してから実施してくださ

「Gmail」や「Yahoo!メール」など電子メール を閲覧したアプリでそのままWebサイトへアク セスすることがあります。 このような場合、メールに記載されている利 用者サイトのURLをコピーし、ブラウザソフトを 別で起動した上で、利用者サイトのURLをペー ストしてアクセスいただくことで利用者サイトと メールをアプリを切り替えることでご利用 いただけるようになります。

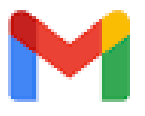

YAHOO!

#### **利用者サイトURL**

https://test.omakase-emoney.jp/ customer/ap/OEM202102/dem/ dem010000.dd

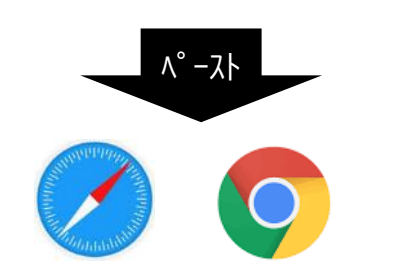

# **①初めて商品券を使う(3/5)**

### **5. 詳細情報の入力** ■ ※ 『\*」が付いている項目は必須入力項目です。

#### ① 利用者の詳細情報を入力 by おまかせeマネー A 蒲都市プレミアム付商品等 新规利用登録 下記の項目を入力の上「登録内容確認」のポタンを押してください。 \*は必須項目になります。 ログインID\* 当サイトにログインする際にご入力いただくものです。 覚えやすいものを半角英数字(記号不可)で任意にご指定いただけます。 一度登録したログインIDは変更できません。 他の方が既に使用されているものはご登録いただけません。 ログインID パスワード\* 数字・英字(大文字・小文字)・記号、8文字以上、16文字以下、すべて半 角。 3種類以上を組み合わせてください。 使用可能記号 #\$%&@()^\*\_+=-Ò パスワード ø パスワード(再入力) メールアドレス hiromasa.kyouno.vx@ntt-card.co.jp 氏名\* 氏名 ニックネーム\* ニックネーム 生年月日\* 生年月日はパスワード再設定等にご利用いたしますので正しい生年月日を ご入力ください。 1993  $\mathbf{v} = \mathbf{i} - \mathbf{j}$   $\mathbf{v} = \mathbf{k} - \mathbf{k}$   $\mathbf{v} = \mathbf{k} - \mathbf{k}$ 性別 1 別性 ○女性

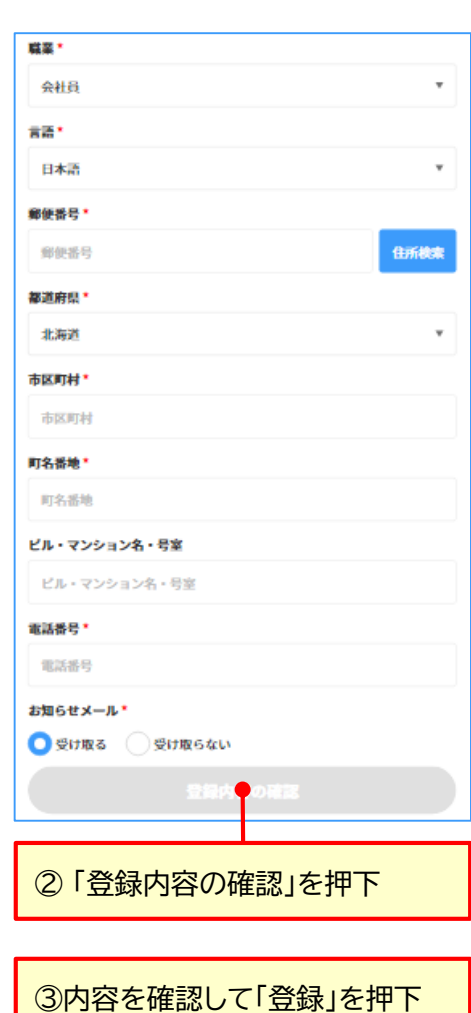

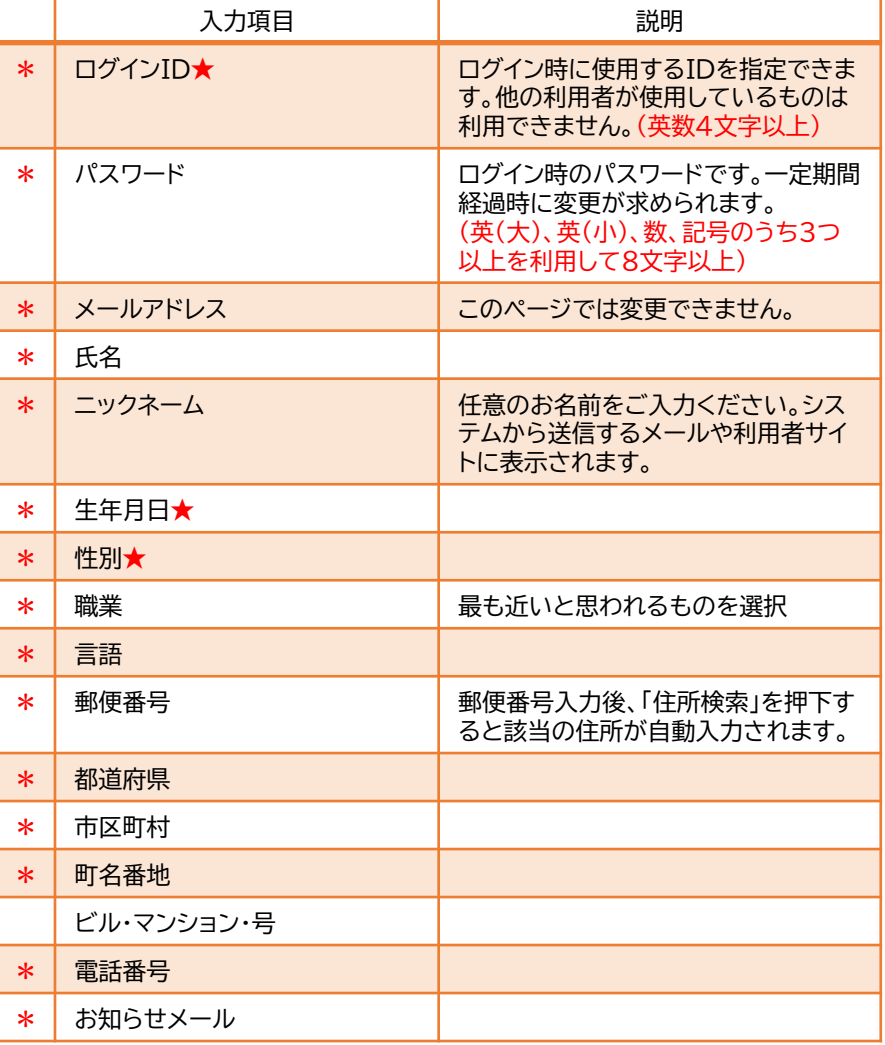

※ 「★」印の項目は、登録完了後の変更はできませんので ご注意ください。

**①初めて商品券を使う(4/5)**

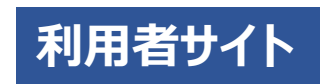

### **6.ログインID入力**

### ① ログインIDを入力 by おまかせeマネー ● 日本語 Ő 蒲郡市プレミアム付商品券 利用者サイト ログインID 次へ ログインID及びパスワードを忘れた方 > 新規登録はこちら > ②「次へ」を押下

### **7.パズル認証とパスワード入力**

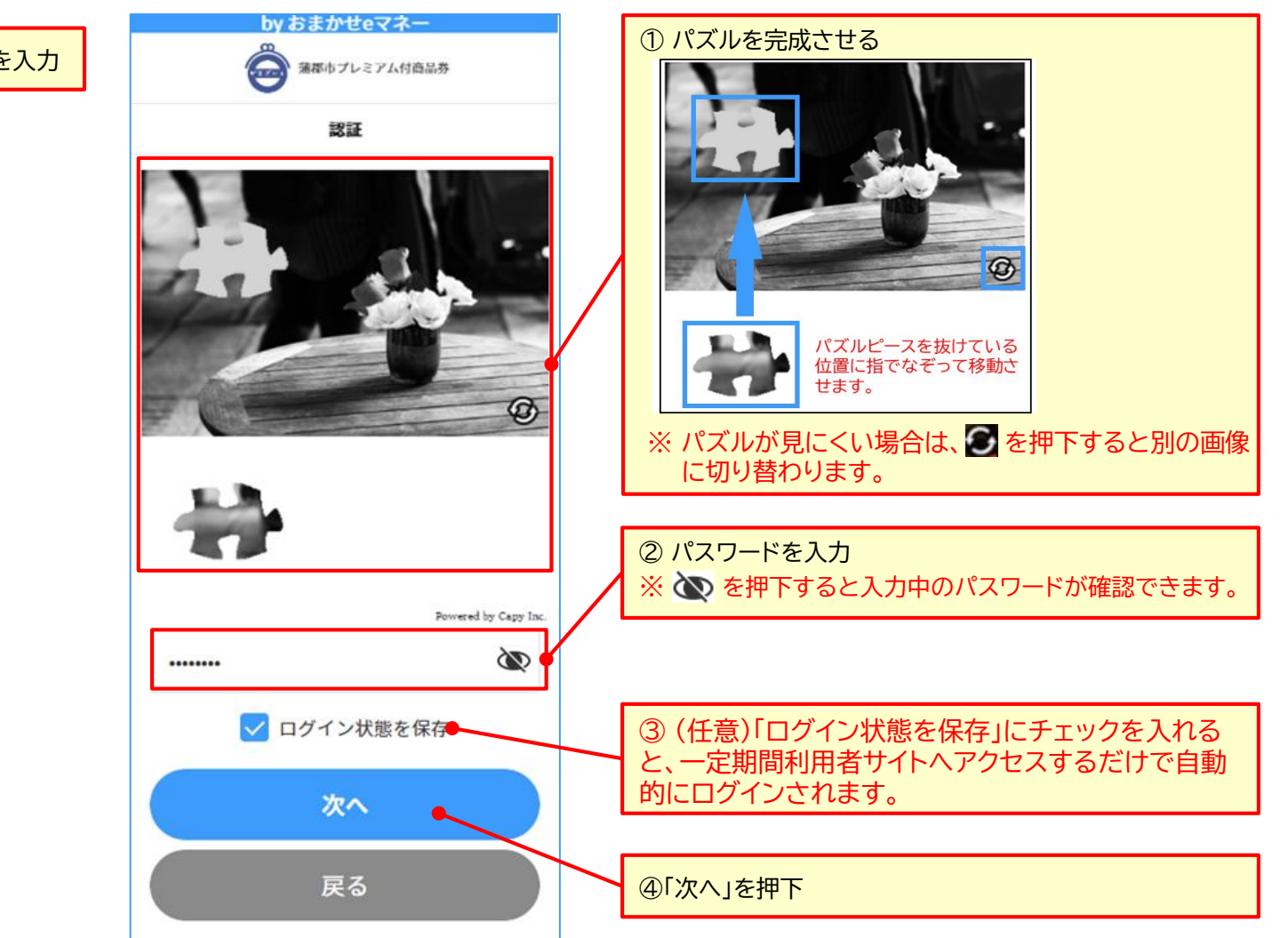

# **①初めて商品券を使う(5/5)**

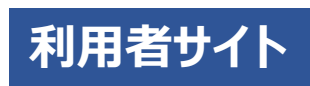

### **8.ワンタイムパスワード確認 9.ワンタイムパスワード入力**

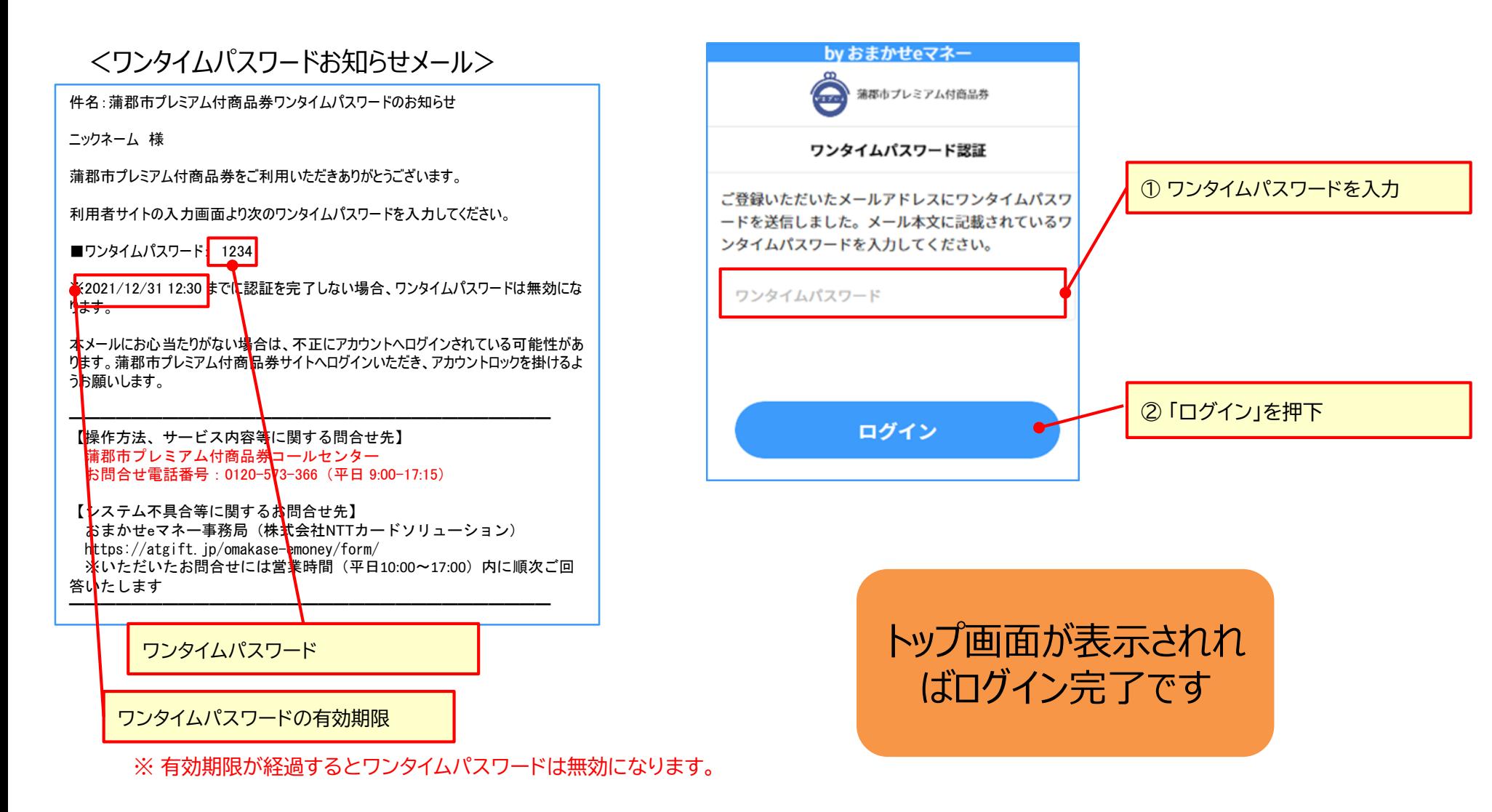

# **(推奨)ホーム画面へのショートカット作成**

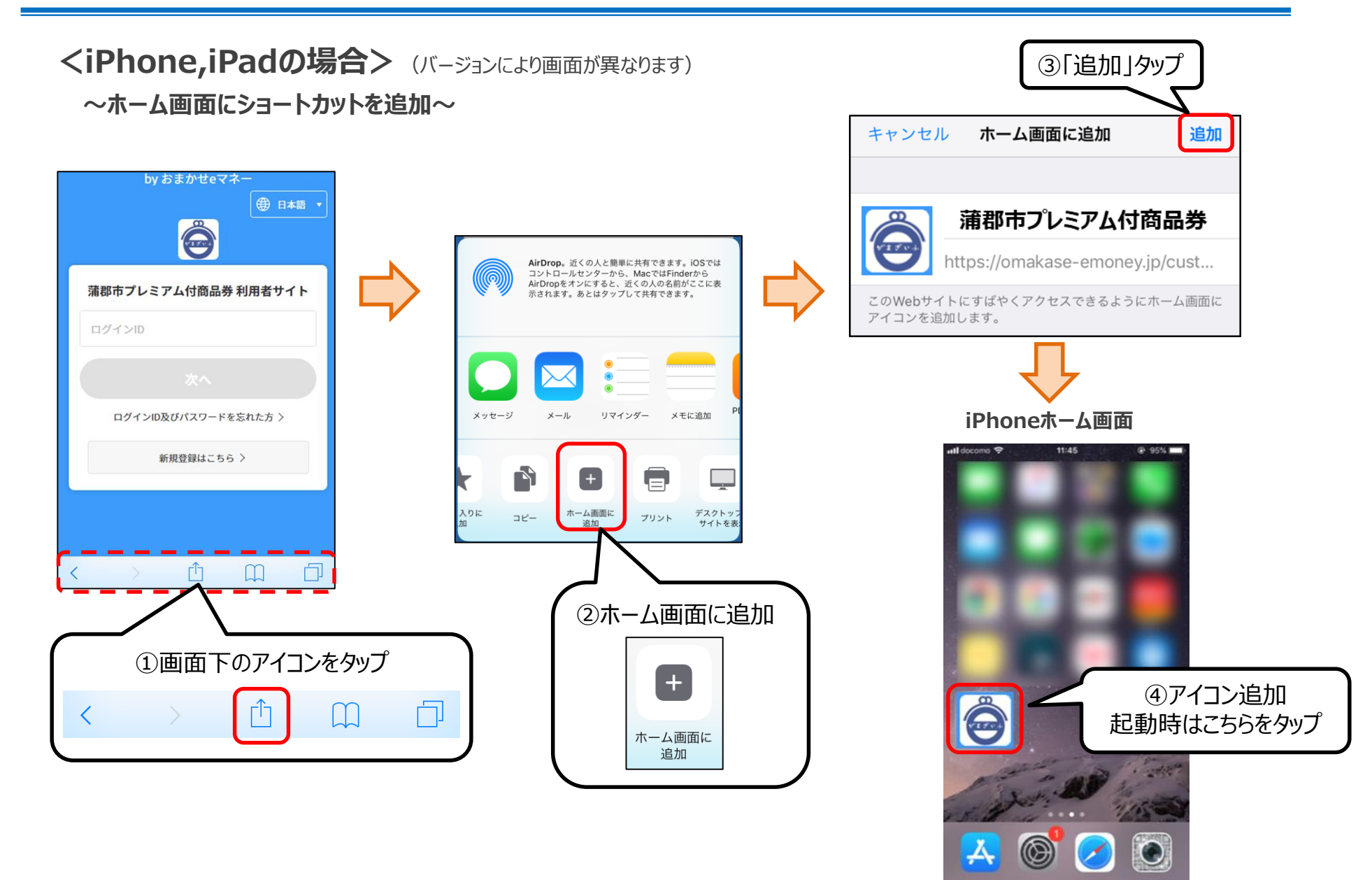

# **(推奨)ホーム画面へのショートカット作成**

<
Androidスマートフォンの場合> (バージョンにより機能が無い場合があります)

**~ホーム画面にショートカットを追加~**

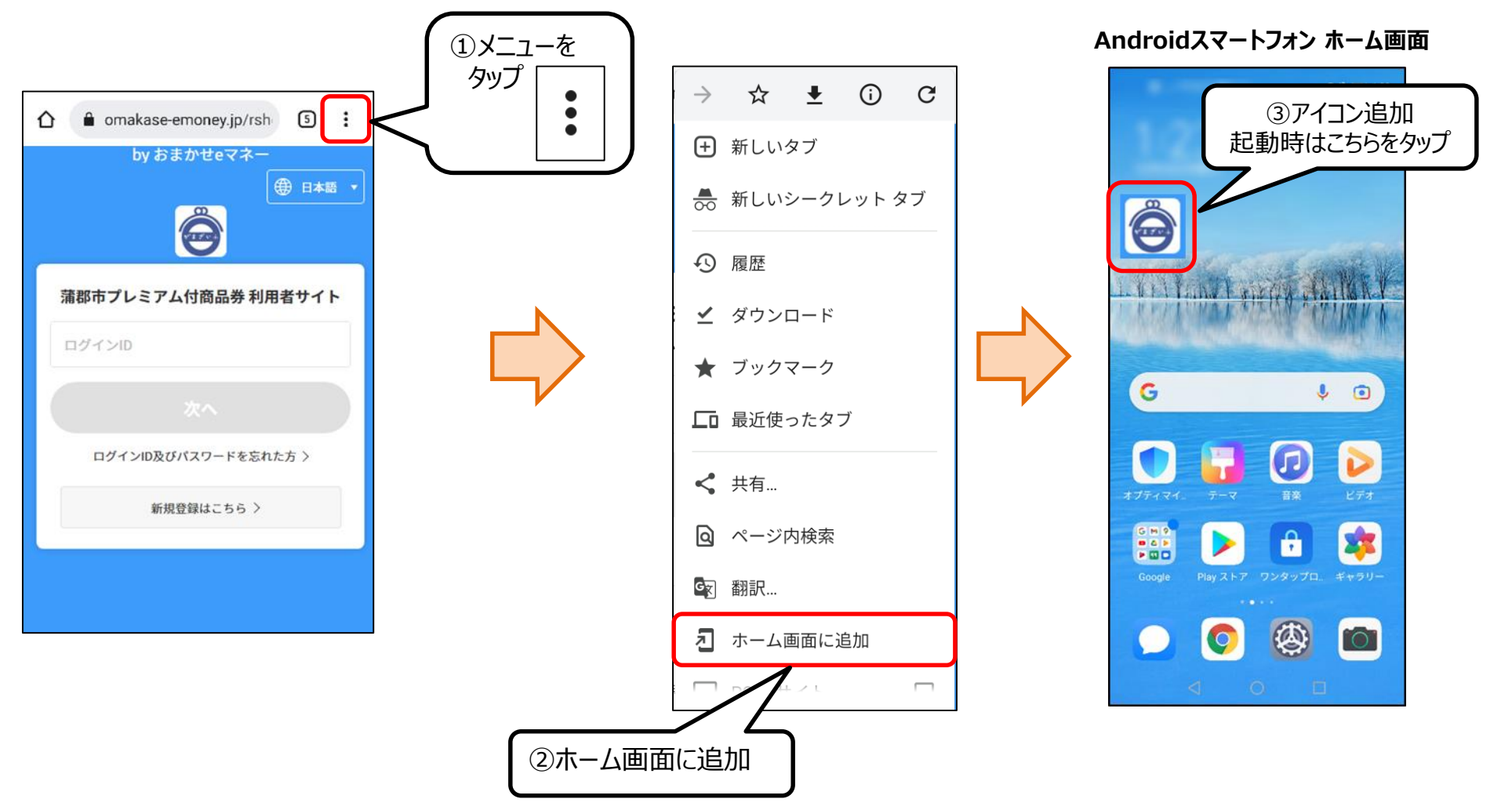

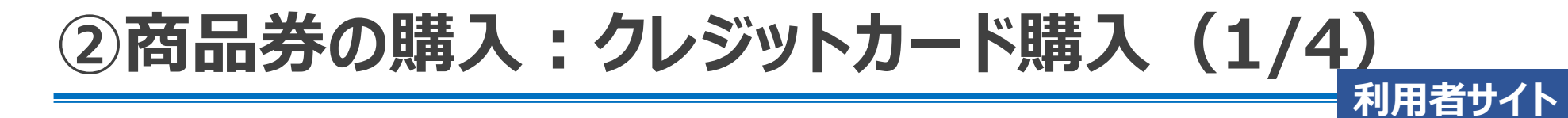

**1.オンライン購入メニューを起動 2.購入する商品を選択**

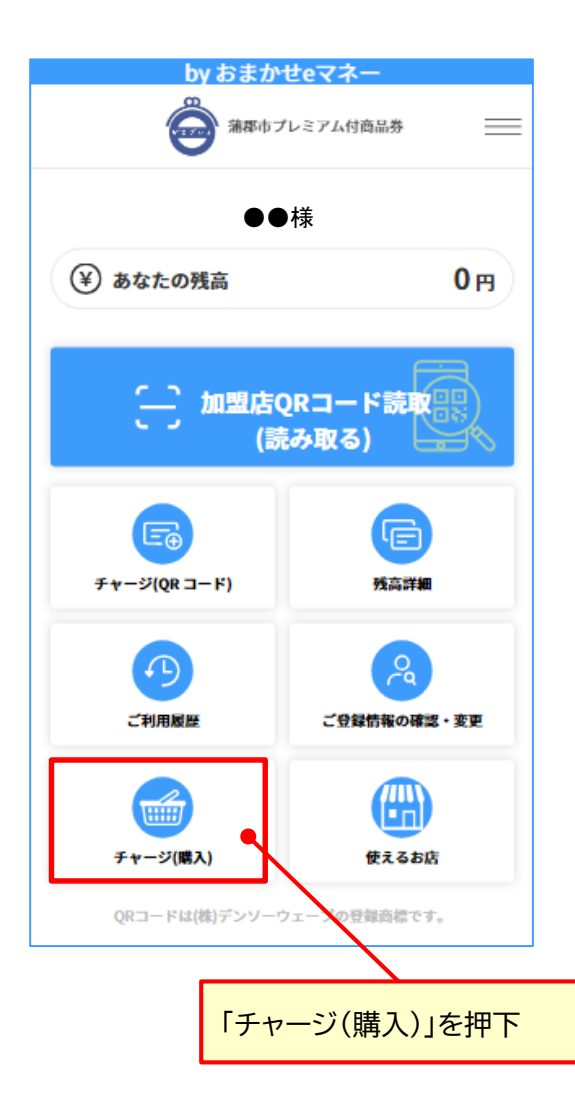

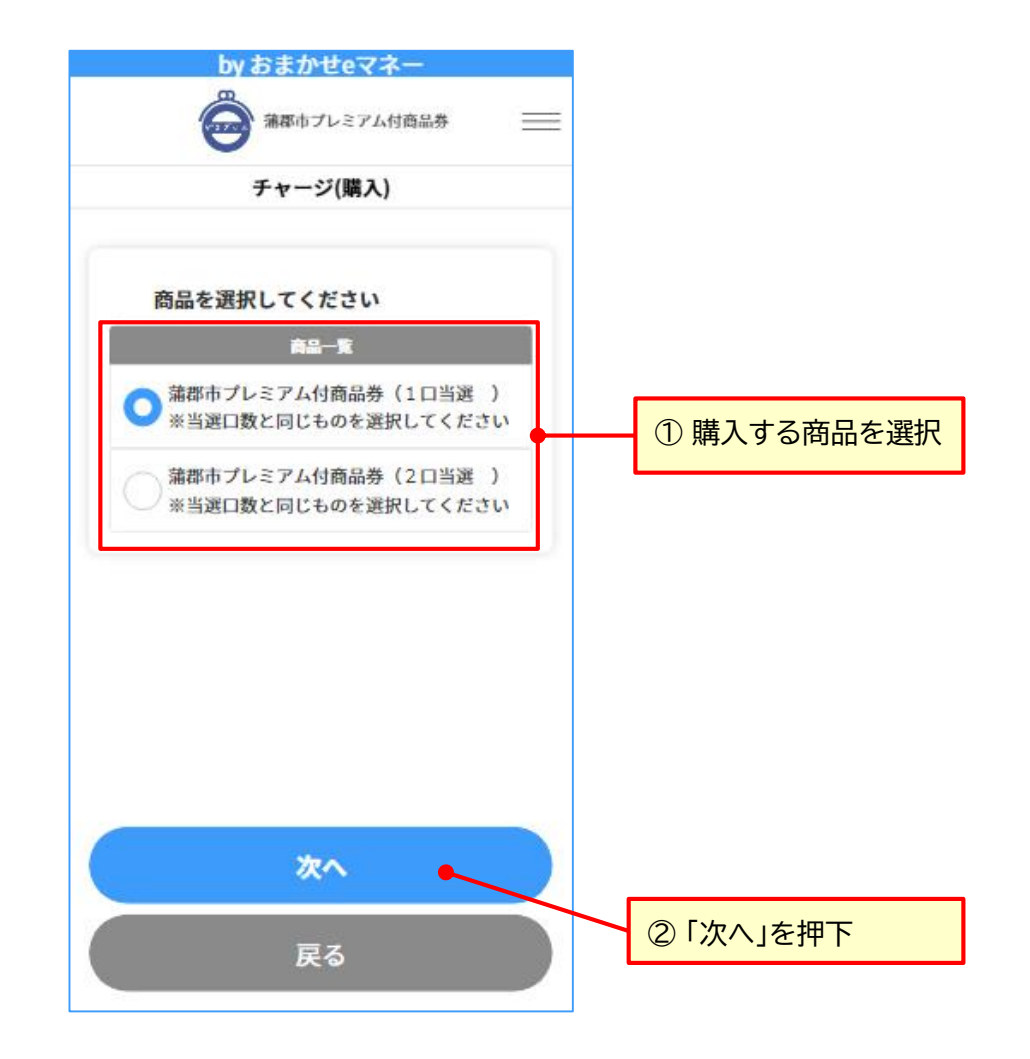

**②商品券の購入:クレジットカード購入(2/4) 利用者サイト**

### **4.購入パスコード入力**

#### <購入パスコードお知らせメール>

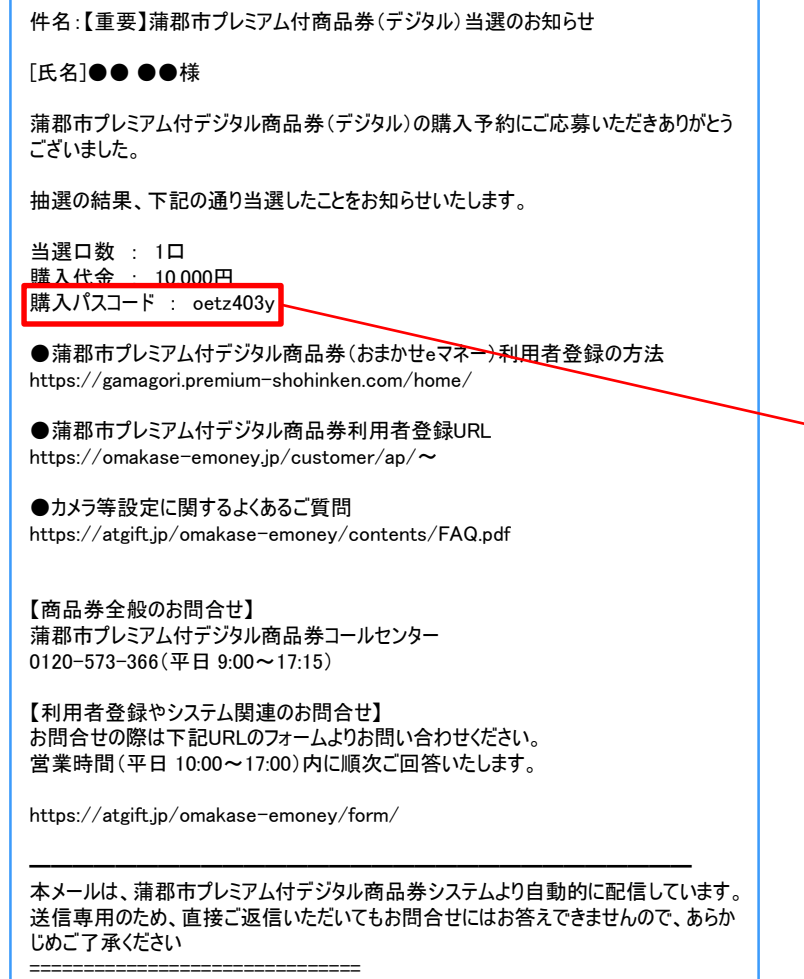

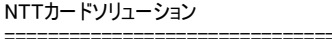

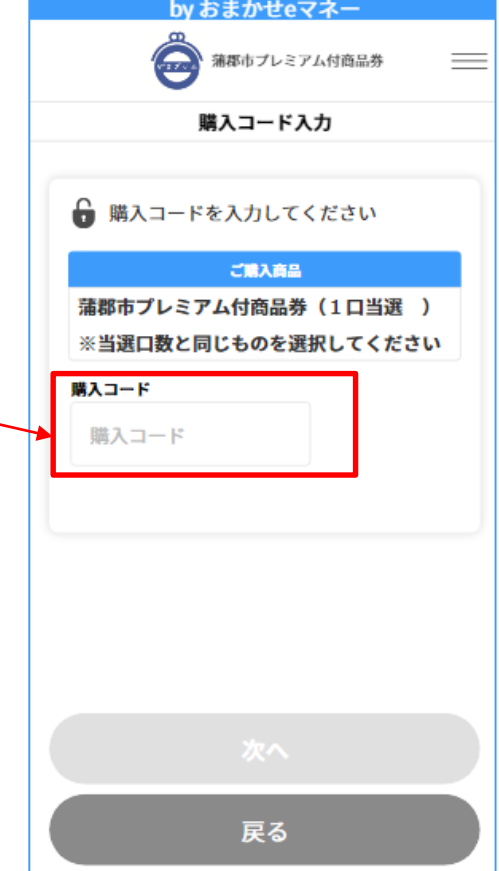

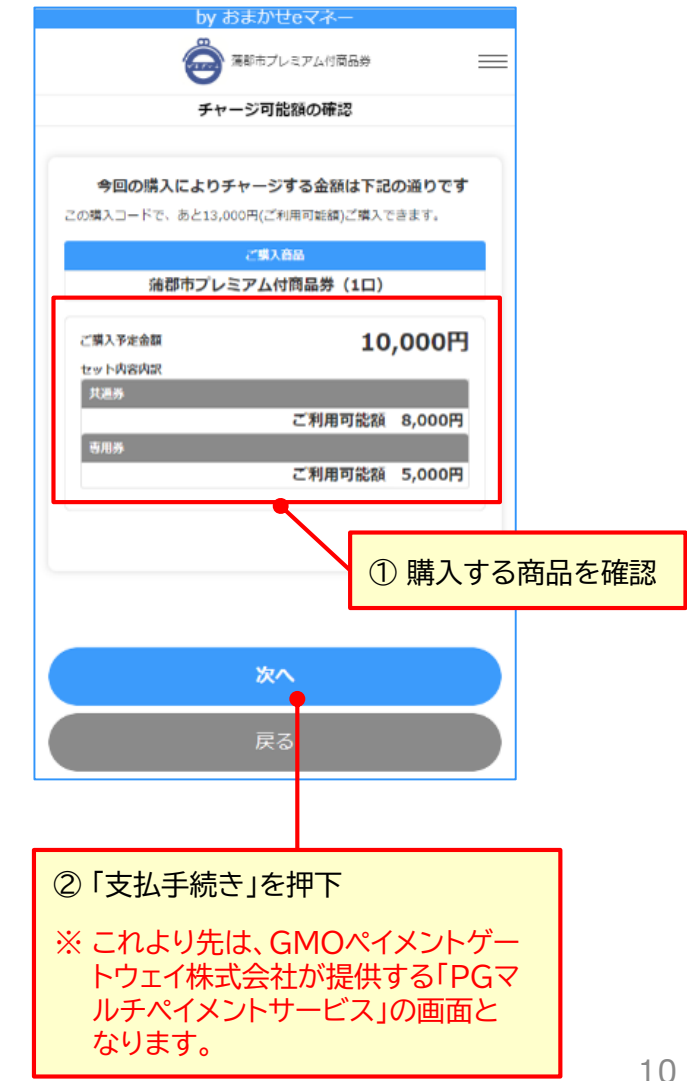

### **②商品券の購入:クレジットカード購入(3/4) 利用者サイト**

![](_page_11_Picture_54.jpeg)

#### 【重要】

お支払い手続きを中止する際は、画面上のキャ ンセルボタンなどを押してください。 ブラウザの戻るや閉じる (×) ボタンを使用す ると、再度受付可能となるまでにお時間をいた だく場合がございます。

![](_page_11_Figure_5.jpeg)

### **4.購入額を確認 5.支払方法を選択 6.クレジットカード情報入力**

![](_page_11_Picture_7.jpeg)

![](_page_11_Picture_55.jpeg)

### **②商品券の購入:クレジットカード購入(4/4) 利用者サイト**

**VISA** 

認証コード

136295

 $\overline{\text{MSE}}$  and

認証コードの重送

### **7.支払結果を確認**

#### **One Point !**

ご利用のクレジットカードのご契約内容により、3Dセキュア認証(本人認証)が必要な場合があります。 3Dセキュア認証の手順はクレジットカード毎に異なりますが、事前にカード会社のWebサイトに会員情報 の登録が必要となります。登録の手順等はカード会社へご確認ください。 以下は、代表的な3Dセキュア認証の入力手順の例になります。

![](_page_12_Figure_4.jpeg)

本人認証をキャンセルした場合または認証に失敗した場合はご購入いただけません。操作方法等が不明 な場合はご利用のクレジットカード会社にお問い合わせ下さい。

![](_page_12_Picture_6.jpeg)

**※チャージされた結果は、トップ画面の 残額表示や、「残高詳細」でご確認ください。**

チャージ完了

**②商品券の購入:コンビニ払い(1/3)**

![](_page_13_Picture_1.jpeg)

おまかせeマネー つ サイトに戻る ご利用内容 1 取引詳細  $¥ 10,000$ お支払い方法を選択してください コンビニ 「コンビニ」を押下

![](_page_13_Picture_96.jpeg)

**②商品券の購入:コンビニ払い(2/3) 利用者サイト**

### **3.入力情報を確認**

![](_page_14_Figure_2.jpeg)

### **①確定を押下後、登録メールアドレス に支払情報メールが届く**

**②メールで支払い情報を確認する または 利用者サイトでも確認可能 (次ページ以降参照)**

# **②商品券の購入:コンビニ払い(3/3)利用者サイト**

#### おまかせeマネー つ サイトに戻る ご利用内容 **6 取引詳細**  $¥ 10,000$

コンビニエンスストアお支払い申し込みが完了しまし た。下記の手順でお支払いください。 お支払いの際、このページに記載された第1番号と第 2番号が必要になります。メモを取るか、このページ を印刷してお持ちください。

<コンドニ名> :支払いの場合

第1番号 (5桁)

第2期号 (1.410) 810109050639

2022/10/06 23:59:59

#### お支払いの前にお読みください

● マルチコピー機のあるファミリーマート全店でお支 払いいただけます。申込券を発行後、30分以内にレジ でお支払いください。また、バーコードによるお支払 小も可能です。 受領書が領収書となりますので、お支払い後必ずお 受け取りください。 • 30万円を超えるお支払いはできません。 お支払いは現金のみとなります。 「Loppi」を使ってのお支払い方法

#### 1. トップページより「各種番号をお持ちの方」を 選択してください。 2. お客様番号を入力し、「次へ」を選択してく ださい。 3. 確認番号を入力し、「次へ」を選択してくだ く機器> 4. 表示される内容を確認のうえ、「はい」を選択 してください。 5. 印刷された申込券をレジに渡し、30分以内に現 金でお支払いください。 6. お支払い後、「取扱明細兼受領書」を必ずお受

サイトに戻る

け取りください。

#### **One Point !**

コンビニ店頭での支払い方法や注意事項が画面表示されま す。画面メモや印刷ができる場合は、ご利用機器の機能を利 用して対応していただく必要がありますが、メールアドレスを ご入力いただくと、この内容が登録いただいたメールアドレ ス宛に送信されます。 メールの受信を確認した後に、「④ 『サイトに戻る』を押下」へ お進みいただくことをお勧めします。

① コンビニ支払いに必要な情報を確認 【ローソン・ミニストップの場合】 お客様番号(14桁)、確認番号(4桁)、

【ファミリーマートの場合】 第一番号(5桁)、第二番号(12桁)、お支払期日

#### ② 支払い前の注意事項を確認

#### ③ 店頭機器操作方法を確認

![](_page_15_Picture_18.jpeg)

※ ファミリーマートの場合、 マルチコピー機の操作をせ ずに、レジ処理用のバーコー ドを表示することができま す。左記画面の「バーコード 取得」または、「コンビニ決 済お支払番号のお知らせ! メールの「バーコード取得用 URL」からサイトへアクセス してください。

④ 「サイトに戻る」を押下

### **4.チャージ結果確認**

![](_page_15_Figure_22.jpeg)

# **③決済:商品券を使う(1/3)**

**1.加盟店QRコード読み取りを起動 2.加盟店QRコードを読み取り**

![](_page_16_Figure_3.jpeg)

## **③決済:商品券を使う(2/3)**

![](_page_17_Picture_1.jpeg)

![](_page_17_Figure_2.jpeg)

# **③決済:商品券を使う(3/3)**

### **5.支払い結果を確認 支払い完了画面が表示されると**

by おまかせeマネー

#### 蒲郡市プレミアム付商品券  $=$ お支払完了 この画面が表示されれ ●●様 ば支払い完了です。 この画面を店員に見せてください。 この画面を加盟店のレ 蒲郡市プレミアム付商品券をご利用いただきありがとうございます。 ジ担当者へ見せてくだ 下記決済を承りました。 さい。 詳細は利用者サイトのご利用履歴よりご確認下さい。 ■決済日時 : 2023/08/01 13:58:58 ■加盟店 : ラーメンショップ 興野店 ■決済ID : OEW202302t942023072700000000000407 **店舗で事前設定した** お支払完了 ■決済金額 : 3,000円 **「セキュリティコード」 が表示** 1234 ━━━━━━━━━━━━━━━━━━━━━━━━━━━━━━━ 本メールは、蒲郡市プレミアム付商品券シス 支払内容が間違っていないか確認 信専用のため、直接ご返信いただいてもお問 お支払内容 かじめご了承ください 2023/08/01 13:58:58 お問合せの際は下記URLのフォームよりお問い合わせください。営業時間(平日 支払金額を確認 10:00~17:00)内に順次ご回答いたします。 ラーメンショップ 興野店 蒲郡市プレミアム付商品券(テスト)加盟店サイト事務局 3,000円 お支払 https://atgift.jp/omakase-emoney/form/ ━━━━━━━━━━━━━━━━━━━━━━━━━━━━━━━ 10,000円 残高 **One Point !** 支払い内容に誤りがあることに気づいた場合、支払いされた加盟 トップへ戻る 店のレジ担当者へお伝えください。決済日時や決済IDを元に支払 いの取り消しができます。

**完了した旨のメールが届きます。**

### **⑤決済履歴の確認**

![](_page_19_Picture_1.jpeg)

### **1.利用履歴参照機能を起動 2. 利用履歴の見方**

![](_page_19_Figure_4.jpeg)

**⑥残高の確認**

**利用者サイト**

![](_page_20_Figure_2.jpeg)

※ 専用券と共通券どちらも使えるお店では 自動的に専用券から利用されます。

# **⑥使えるお店の確認**

![](_page_21_Picture_1.jpeg)

![](_page_21_Figure_2.jpeg)